**City of Suffolk wellness program** 

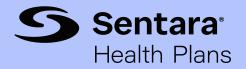

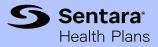

## Table of contents

| Accessing the WebMD ONE portal                                   | _ 2  |
|------------------------------------------------------------------|------|
| First-time registration                                          | _ 3  |
| Customizing the WebMD ONE experience                             | _ 4  |
| WebMD ONE home page                                              | _ 5  |
| Personal Health Assessment (PHA)                                 | _ 6  |
| Personal Health Assessment (PHA) results page                    | _ 7  |
| Daily Habits                                                     | _ 9  |
| Managing Daily Habits                                            | _ 11 |
| Fitness device integration                                       | _ 12 |
| Customized health information—Content Hub, newsletters, and more | _ 14 |
| Tracking City of Suffolk wellness rewards                        | _ 18 |

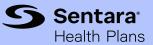

### Accessing the WebMD ONE portal

The WebMD ONE portal should be accessed from **sentarahealthplans.com/cos** or through the Sentara Health Plans Mobile App. This allows the WebMD experience to be tailored to the member, their plan, and their program.

#### Step 1

Sign in at **sentarahealthplans.com/cos** or the Sentara Health Plans Mobile App.

### Sentara Health Plans website

### Sentara Health Plans My Account The Right JS **Providers** Plan: Find the right doctors with search tool Member Services: Find Doctors Benefits and Coverage Payments, Billing and Claims **Up** Doctors and Medication F Get Healthy Virtual Visit Personal Health Record Personal Health Assessment Wellness Tools ŝ View Care Plan View Claims

### Step 2

Choose appropriate link from the Get Healthy menu options. There are three links available:

- 1. *Personal Health Record* navigate directly to the record-keeping tool.
- 2. Personal Health Assessment (PHA) navigate directly to the PHA tool.
- **3.** *Wellness Tools\** navigate to the WebMD ONE home page.

\*Recommended

### Sentara Health Plans Mobile App

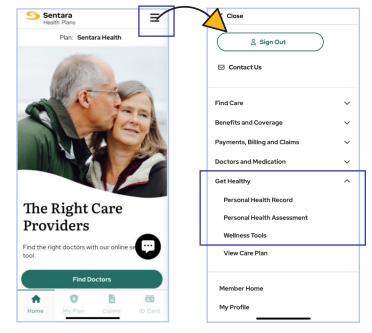

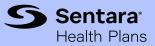

# First–time registration

The following registration pages are visible on the user's first visit to the WebMD ONE portal.

#### Step 1

Select *No* or *Yes* to indicate whether user has already established a Personal Health Record at WebMD. Usually this is a *No* response.

### Welcome to Registration

Registering for the WebMD ONE web site gives you these benefits:

- Provides personalized information and powerful tools to help you make more informed choices about your health
- Ensures the confidentiality of your personal health information
- Gives you access to your Health Record from WebMD.com

To start, we need to know if you already have an existing Personal Health Record at WebMD.com.

Do you have an existing Personal Health Record at WebMD.com?

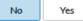

#### Step 2

Enter requested information (usually email address\*) and check box to confirm user has read and agrees with WebMD's terms, conditions, and privacy policy.

\*Users should be sure to register with a valid and active email address in order to receive important information and updates from their portal.

Note: If no gender is on file at time of registration, a third prompt appears requesting a gender selection.

| Birthdate (mm/dd/yyyy) *                                                                                                    |
|----------------------------------------------------------------------------------------------------|
| 11/12/1986                                                                                                    |
|                                                                                                    |
| Email Address *                                                                                                    |
| Enter the email address you used to register with Sentara<br>Health Plans as the address where you would like to receive<br>Health Manager mail. (If you do not have a personal email<br>account, free available: Well-regarded<br>email providers include: Gmail, or Yahoo!, or Outlook.) |
| Verify Email Address *                                                                                                    |
|                                                                                                    |
|                                                                                                    |

| Additional Information | I have read and agreed with WebMD's Terms and Conditions and have read and understood WebMD's Privacy Policy |  |
|------------------------|----------------------------------------------------------------------------------------------------|--|
|                        |                                                                                                    |  |
|                        | Gender *                                                                                                    |  |
|                        | Choose V                                                                                                    |  |

PLEASE NOTE: Screenshots throughout this guide are samples and may not exactly reflect every user's personalized experience.

Agreement

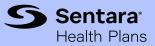

### Customizing the WebMD ONE experience

To ensure a personalized experience, users may answer a few well-being questions when first visiting the WebMD ONE portal. These preferences can be changed at any time from the user's *Settings* menu. See p. 16 for more information about *Settings*.

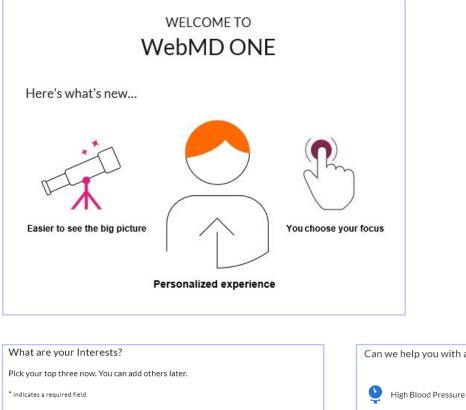

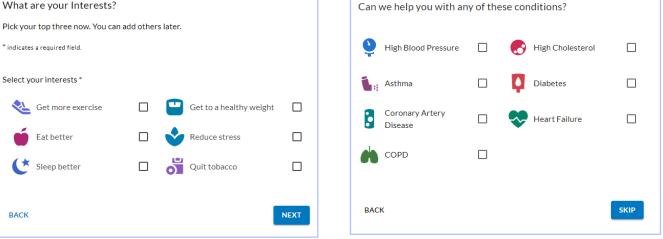

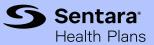

### WebMD ONE home page

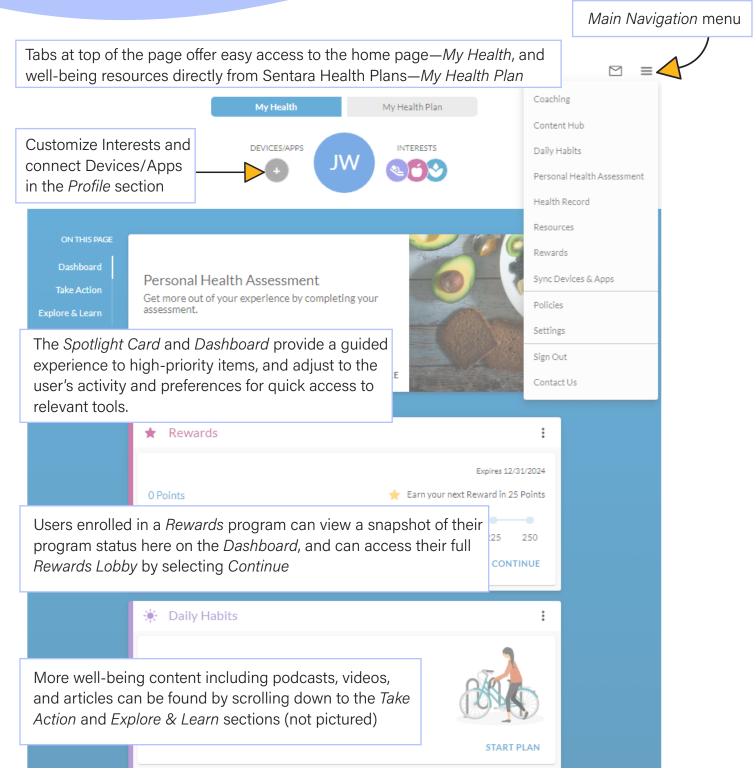

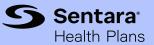

### Personal Health Assessment (PHA)

The PHA is a user-friendly questionnaire that surveys overall health, wellness, and lifestyle habits. Access the PHA from the home page, or by selecting *Personal Health Assessment* from the *Main Navigation* menu at the top of the page.

#### **About You**

demographics, biometrics, work environment

#### **Health Behaviors**

physical activity, nutrition, alcohol use, tobacco use, sleep, safety

#### **Emotional Health**

depression, anxiety, stress, social connectedness, financial, life satisfaction

#### Clinical

dental, vision, hearing, preventive screenings, medical conditions, pain, medication adherence, healthcare utilization

#### Health Coaching (if applicable)

NOTE: Much of the biometrics information may be gathered from an annual physical with a healthcare provider. The PHA may be completed without this information, but the resulting score may not most accurately reflect the user's overall health.

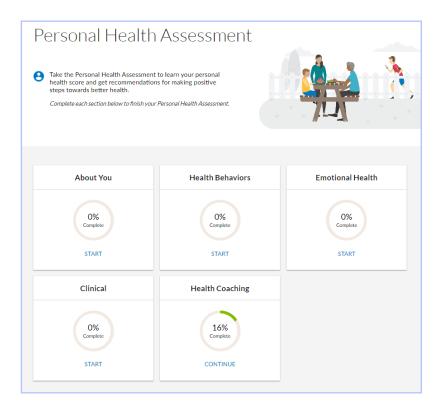

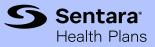

### Personal Health Assessment (PHA) results page

Once the PHA is completed, the results page offers:

- **1.** A "health score" or snapshot of a user's current level of health based on information collected from the assessment.
- **3.** A comparison to the average score of users in the same age range and gender.

**2.** A summary of current health risks.

|                                           |                                                          | 2               | 🕁 DOWNLOAD REPORT 🔻                                              |   |
|-------------------------------------------|----------------------------------------------------------|-----------------|------------------------------------------------------------------|---|
| Wellness Score                            | TOP ITEMS FOR IMPROVEMENT Weight                         | Exercise        | Stress                                                           |   |
| 86                                        | High Risk                                                | Medium Risk     | Medium Risk                                                      |   |
| Out of 100<br>Learn more about your score | <b>Optimal you is 100</b><br>You scored a 86 out of 100. |                 | verage score is 74<br>ored better than the average person<br>se. |   |
| TAKE IT AGAIN                             |                                                          | <b>e</b><br>100 | <b>e</b><br>Average person                                       | 3 |

Health risks are further summarized in a Risk Report—sorted from highest to lowest risk with suggested steps for improvement.

| YOUR            | RISK R                                                                                                    | eport         |          |           |  |  |
|-----------------|----------------------------------------------------------------------------------------------------|---------------|----------|-----------|--|--|
| i≡<br>ALL RISKS | HIGH RISK                                                                                                    | E MEDIUM RISK | LOW RISK |           |  |  |
| Weight          |                                                                                                    |               |          | High Risk |  |  |
|                 | A healthy weight can help you feel better and prevent disease as you age.<br>Body Mass Index (BMI) is based on height and weight. A healthy BMI is between 18.5 and 24.5. |               |          |           |  |  |

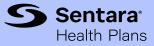

### Personal Health Assessment (PHA) results page

#### **Print reports**

Once the PHA is completed, printable reports include a *Summary Page*, *Risk and Condition Report*, and a *Physician Summary*.

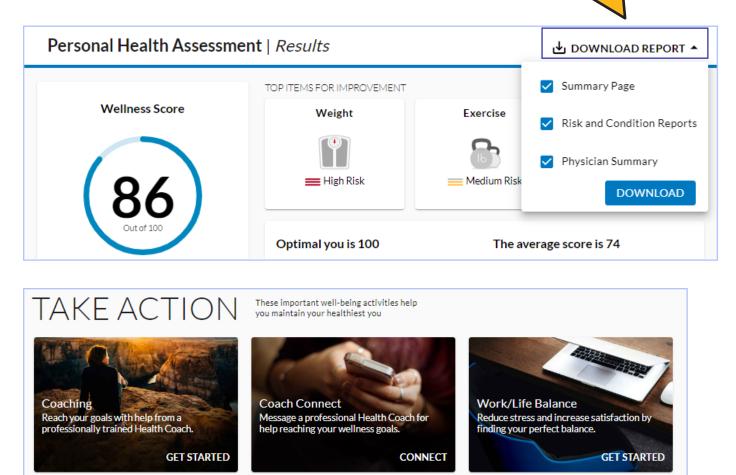

#### V Take action

This area is personalized and offers suggested next steps which may include:

- Setting up one or more Daily Habits to manage a lifestyle goal or chronic condition
- Scheduling a session with a health coach (if eligible)

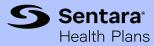

### **Daily Habits**

*Daily Habits* encourage users to set and track goals that help improve overall well-being or manage a chronic condition. Each *Daily Habits* plan provides a variety of activities to promote behavior change and help encourage users to develop new healthy habits to reach their goals.

Lifestyle plans and Condition Management plans are included. Users can work on both, and the activities completed are applied to all relevant *Daily Habits* plans selected. Lifestyle plans may include: Enjoy Exercise, Balance Your Diet, Keep Stress in Check, Lose Weight, Cope with the Blues, Balanced Living, Stay Connected, Back Health, Sleep Well, and Maternal Health. Condition Management plans include: Asthma, Diabetes, Coronary Artery Disease, COPD, Heart Failure, Hypertension, and Quit Tobacco. WebMD Health Services may develop and launch new plans at any time within the *Daily Habits* tool. (Note: Condition Management *Daily Habits* are offered as a supplemental form of support for those managing chronic conditions. They are not intended to replace a person's interactions with their physician or Case Manager.)

Access *Daily Habits* from the Dashboard on the home page, or from the *Main Navigation* menu.

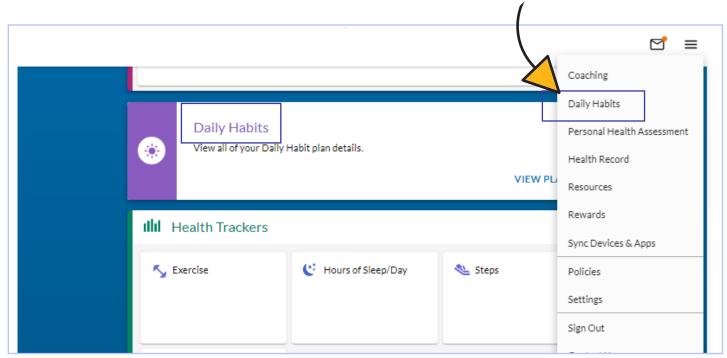

### PLEASE NOTE: Screenshots throughout this guide are samples and may not exactly reflect every user's personalized experience.

WebMD ONE Navigation Guide

**Daily Habits** 

When exploring *Daily Habits*, users are prompted with pop-up dialog boxes providing guidance and tips on completing each goal. A help icon (?) is also available to direct users to FAQs and other assistance.

To start a Daily Habits plan, choose *Start a Plan* from the *Plans* section, confirm the start date and select *Start This Plan*.

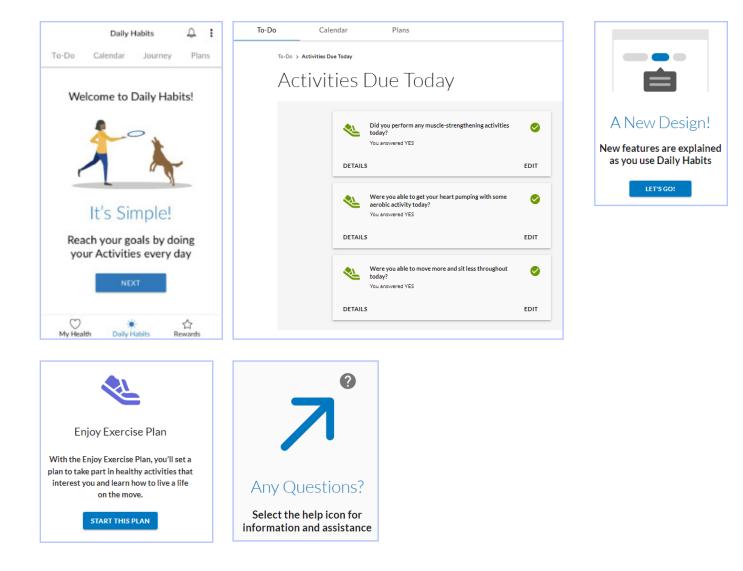

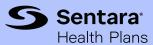

### PLEASE NOTE: Screenshots throughout this guide are samples and may not exactly reflect every user's personalized experience.

### WebMD ONE Navigation Guide

### Managing Daily Habits

Users may start and manage up to three *Daily Habits* plans at any given time. Within each plan's menu users also have the option to restart or remove an active plan.

0

To-Do

Calendar

<sup>①</sup> Nov 2022

处 Enjoy Exercise

٢

You're just getting started

27

Plans

1. *To-Do* organizes activities into three sections: Missed, Today, and Upcoming. Click on each section to view activity details.

Progress messages display to guide users through their plan.

**2.** Calendar offers a long-term view at plan(s) in progress.

Users can back-track up to 7 days to complete missed activities.

**3.** *The Plans* section provides an at-a-glance view of overall progress. From here, users can also Restart or Remove their active plan, or Add Another Plan.

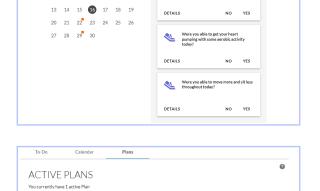

Restart this Plan

DETAILS

Add Another Plan

ave up to three active plans at any ou wish to setup additional plans, ta

Activities Due Today

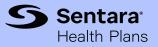

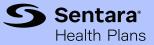

### Fitness device integration

A variety of popular wearable fitness devices and mobile apps can be synced to a user's WebMD ONE account by visiting the *Device and App Connection Center* page. Once connected, activity recorded on the fitness device or mobile app will populate in the user's Personal Health Record on the WebMD ONE portal.

Access the *Device and App Connection Center* from the quick link in the *Profile* section at the top of the home page, or from the *Main Navigation* menu by selecting *Sync Devices & Apps*.

| My Health    | My Health Plan | Daily Habits               |
|--------------|----------------|----------------------------|
|              |                | Personal Health Assessment |
| DEVICES/APPS | INTERESTS      | Health Record              |
|              |                | Resources                  |
|              |                | Rewards                    |
|              |                | Sync Devices & Apps        |

On the *Connection Center* page, click *Connect* next to the appropriate icon for the desired fitness device or enter the name of the device/app in the search box.

| Available                                           |                             | Search for device Q |
|-----------------------------------------------------|-----------------------------|---------------------|
| Get connected! Simply choose your device, sync with | h WebMD, and start tracking |                     |
| BodyTrace Blood<br>Pressure                         | BodyTrace Scale             | + fitbit. Fitbit    |
| CONNECT                                             | CONNECT                     | CONNECT             |

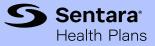

### Fitness device integration

Once users select their fitness device/app, they will be redirected to a sign-in page for their applicable device/app. Once signed in to their device/app account, users can configure which data they will allow WebMD to read, before selecting "Allow" to complete the device/app connection. [Fitbit sample device shown below.]

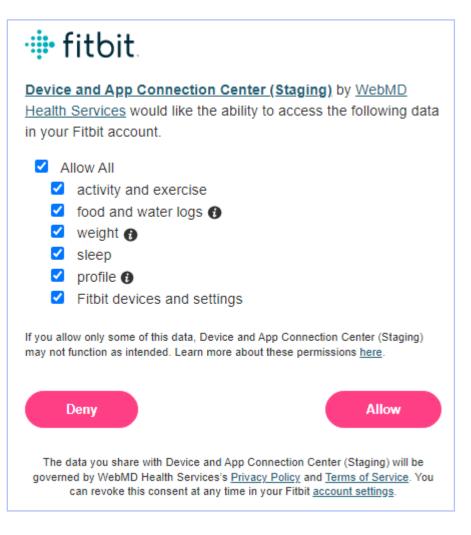

NOTE: Once a fitness device is connected, users can view the fitness device data collected by WebMD ONE on their *Personal Health Record* page. To access, select *Health Record* from the *Main Navigation* menu.

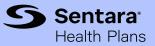

### Customized health information— Content Hub, newsletters, and more!

The WebMD ONE portal creates a highly personal, relevant experience for each user by tailoring multimedia content to a user's health, interests, and well-being goals.

Content adjusts to match a user's activity on WebMD ONE, and users can adjust their interests at any time by selecting *Interests* from the *Profile* section of the home page.

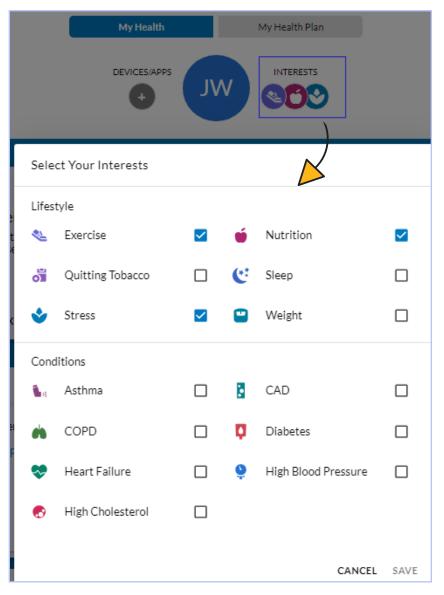

### Customized health information—Content Hub

The WebMD ONE Content Hub includes a rich selection of clinically validated health and medical multi-media information personalized to the user's interests and health data. Content Hub is easily accessible from the WebMD ONE home page via the *Spotlight Card*, *Take Action* section, or the *Main Navigation* menu.

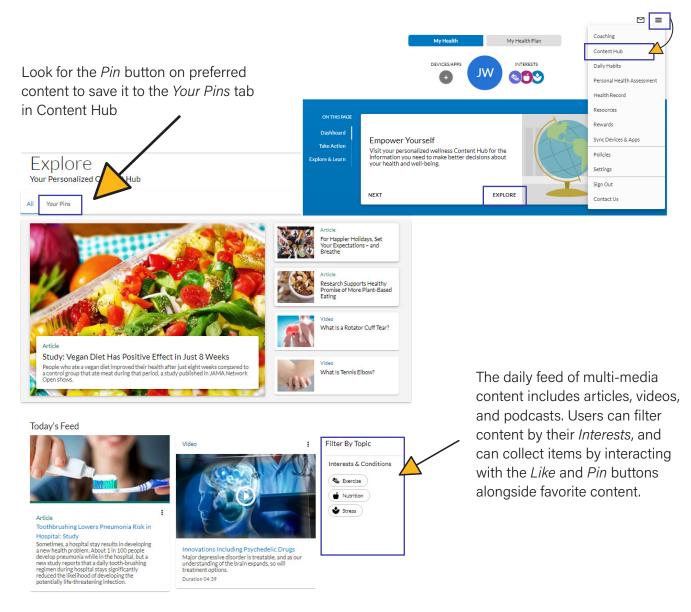

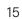

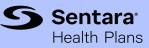

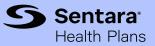

### Customized health information—newsletters

WebMD ONE can help users take charge of their health by delivering timely, relevant news directly to the user's inbox. Set newsletter preferences at any time from the *Settings* page. To access, select *Settings* from the *Main Navigation* menu.

|                            |                     |                    | My Health              | Daily H           | labits     | Rewards                  |             | Coaching                   |
|----------------------------|---------------------|--------------------|------------------------|-------------------|------------|--------------------------|-------------|----------------------------|
|                            |                     |                    |                        |                   |            |                          |             | Personal Health Assessment |
| General                    | Newsletters         | Messaging          | Health Coach           | Challenges        |            |                          |             | Health Record              |
|                            | Newsletter          | _                  |                        |                   |            |                          |             | Resources                  |
|                            | rge of Your He      | -                  |                        |                   |            |                          |             | Sync Devices & Apps        |
| The latest nev             | ws and cutting-edge | health information |                        |                   |            |                          |             | Policies                   |
| Please sele<br>to that nev |                     | s you wish to rec  | eive from the list bel | ow. If you do not | wish to re | ceive a previously selec | ted newslet | Settings                   |
|                            | rgy & Asthma N      | ews                |                        |                   | 🗌 Hea      | thy Diet                 |             | Sign Out                   |
| Arth                       | nritis News         |                    |                        |                   | 🗌 Hea      | rt Disease News          |             | Sign Out                   |
| Chil                       | dren's Health       |                    |                        |                   | 🗌 High     | Blood Pressure Ne        | ws          | Contact Us                 |
| Cho                        | lesterol Manag      | ement              |                        |                   | Livir      | ig Better                |             |                            |
| Chro                       | onic Pain News      |                    |                        |                   | Man        | aging Your Weight        |             |                            |
| 🗌 Diab                     | oetes News          |                    |                        |                   | Men        | 's Health                |             |                            |
| E Fitne                    | ess                 |                    |                        |                   | Wor        | nen's Health             |             |                            |
|                            |                     |                    |                        | SAV               | /E         |                          |             |                            |

Topics of interest saved from this *Settings* page will also ensure the videos and health information most prominent on the WebMD ONE portal are tailored to the user's preferences.

These settings can be changed at any time.

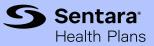

## Customized health information—and more!

Users can also access a wide variety of health management and healthy lifestyle resources from the *Resources* page (accessed from the *Main Navigation* menu), including:

- The popular WebMD Symptom Checker
- A library of healthy recipes
- Engaging health quizzes, illustrative guides, and fun tools like the calorie counter (pictured below) from the WebMD Interactives library

| WebMD Intera | Calorie Counter<br>Estimate how many calories you burn during your workout.                                                                                                    | 3 |
|--------------|----------------------------------------------------------------------------------------------------|---|
|              | WeightType of Exercise205poundsRunning 12 min/mile                                                                                                    |   |
|              | Duration 0Hour(s) 30Minutes                                                                                                    |   |
|              | CALCULATE RESET                                                                                                    |   |
|              | Your result is: 372 Calories                                                                                                    |   |
|              | SOURCE:                                                                                                    |   |
|              | Calorie Control Council. Get Moving! Calculator. https://caloriecontrol.org/healthy-weight-tool-kit/get-moving-calculator/. Accessed 06/11/2021.                                                                                                    |   |
|              | LEGAL DISCLAIMER: This tool is for general information purposes only and does not address individual circumstances. It may not be right for you and should not be relied upon in making decisions about your health. Always consult your doctor for medical advice. |   |
|              | ©2021 WebMD Health Services Group, Inc. All rights reserved.                                                                                                    |   |
|              |                                                                                                    |   |

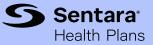

### Tracking City of Suffolk wellness rewards

Users can review the City of Suffolk rewards program requirements and keep track of their progress in the *Rewards Lobby* section of the WebMD ONE portal. Simply select the *Rewards* banner from the *Dashboard* on the home page to access the full Rewards Lobby.

(Please note, rewards may vary from year to year. Photo below is a sample view of one reward year.)

| Rewards<br>View all of your program details.                                                                                                    | VIEW DETAILS                                                        |                   |   |
|----------------------------------------------------------------------------------------------------|---------------------------------------------------------------------|-------------------|---|
| Rewards<br>Suffolk Wellness Incentive 2025                                                                                                    |                                                                     |                   |   |
| My Activities View Rewards                                                                                                    | EARN POINTS                                                         |                   |   |
| Dunlock your program by completing the activity below.                                                                                                    | Complete the following by December 15, 2025, unless otherwise noted |                   |   |
| Complete enough healthy actions to earn 2,000 points from JAN 1, 2025 - DEC 15,                                                                                        | Annual Preventive Screenings                                        | Earn 600 Points   | ~ |
| 2025 for a \$480 reward. The two activities below must be completed in order to fully<br>unlock your program and become eligible for the program reward. You may still | P Apps and Devices                                                  | Earn 1,148 Points | ~ |
| complete other activities and earn points while program reward is locked.                                                                                              | P Cancer Screenings                                                 | Earn 500 Points   | ~ |
| Complete an Annual Physical with your PCP.                                                                                                    | P Coaching Programs                                                 | Earn 1,300 Points | ~ |
| Complete the online Personal Health Assessment (PHA).                                                                                                    | P Community                                                         | Earn 1,100 Points | ~ |
|                                                                                                    | P HIGI Station Visits                                               | Earn 200 Points   | ~ |
|                                                                                                    | ♀ Lifestyle Activities                                              | Earn 200 Points   | ~ |
|                                                                                                    | Track Steps Monthly                                                 | Earn 1,800 Points | ~ |
|                                                                                                    |                                                                     | Earn 500 Points   | ~ |
|                                                                                                    | P Wellness Challenges                                               | Earn 625 Points   | ~ |

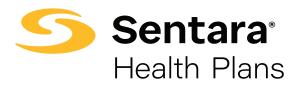

Sentara Health Plans is a trade name of Sentara Health Plans, Sentara Health Insurance Company, Sentara Health Administration, Inc., and Sentara Behavioral Health Services, Inc.